## Immer für Sie da

Hier können Sie Ihr Produkt registrieren und Unterstützung erhalten:

www.philips.com/welcome

HMP2000

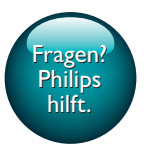

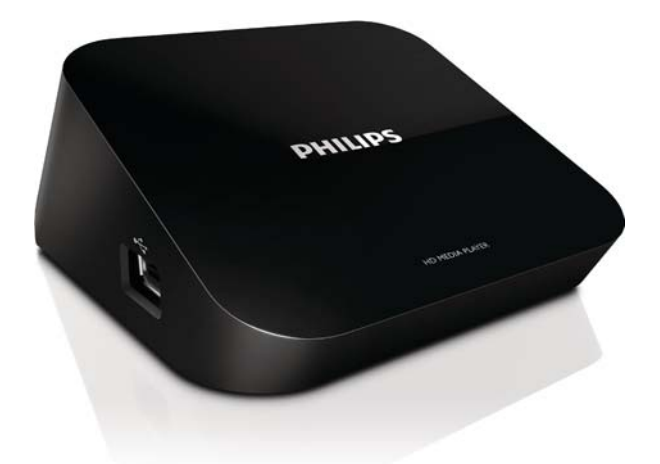

# Benutzerhandbuch

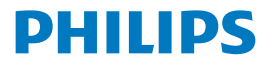

## Inhaltsangabe

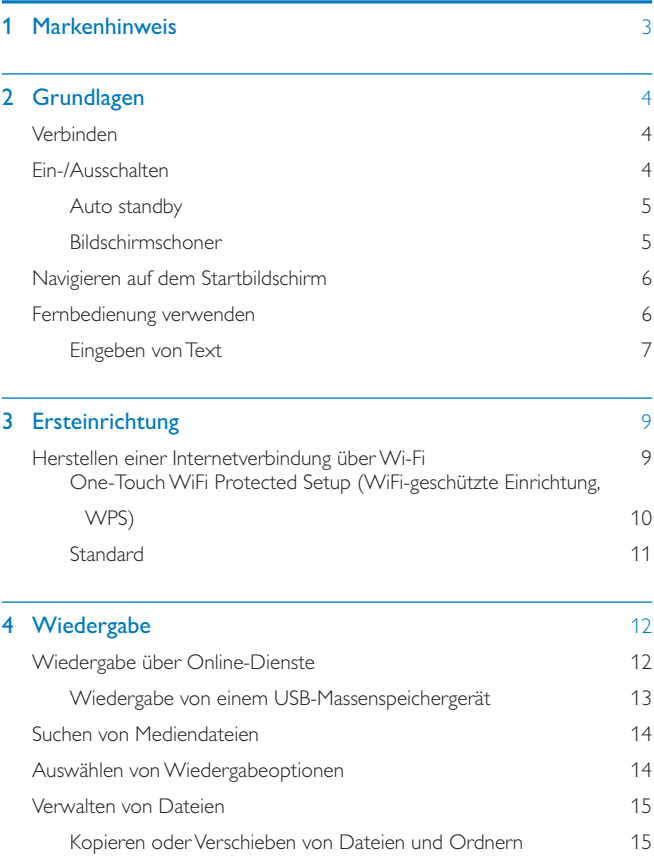

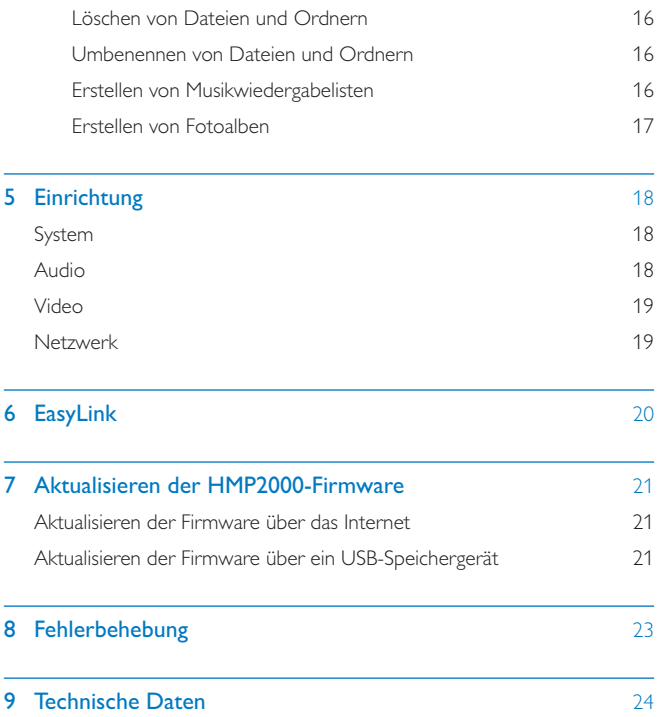

## <span id="page-4-0"></span>1 Markenhinweis

## Həmr

HDMI, and HDMI logo and High-Definition Multimedia Interface are trademarks or registered trademarks of HDMI licensing LLC in the United States and other countries.

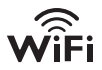

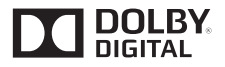

Manufactured under license from Dolby Laboratories. "Dolby" and the double-D symbol are trademarks of Dolby Laboratories.

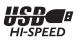

## <span id="page-5-0"></span>2 Grundlagen

## Verbinden

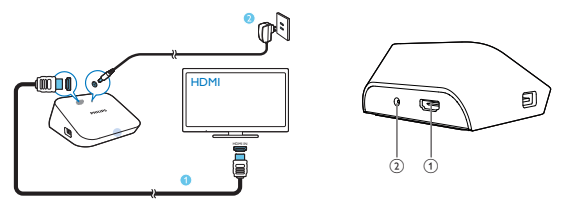

#### a HDMI-Anschluss für Audio-/Videoausgang

• Verbindung mit einem HD-Fernseher (High Definition) über ein HDMI-Kabel

### (2) Stromanschluss

Verbindung mit der Stromversorgung über den Netzadapter

## Ein-/Ausschalten

- 1 Drücken Sie auf der Fernbedienung des HMP2000 die Taste (b. um das Gerät einzuschalten.
	- » Die Betriebsanzeige leuchtet weiß.

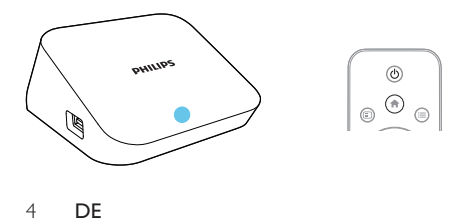

4 DE

### <span id="page-6-0"></span>2 Schalten Sie auf dem Fernseher zum Eingangskanal des HMP2000:

 Verwenden Sie auf der Fernbedienung Ihres Fernsehers die Taste "Source", um den Eingangskanal des HMP2000 auszuwählen.

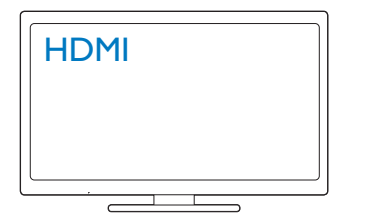

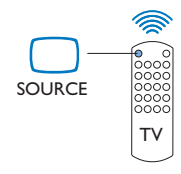

- 3 Um den HMP2000 in den Standby-Modus zu schalten, drücken Sie erneut die Taste  $\Theta$  auf der Fernbedienung.
	- » Die Betriebsanzeige leuchtet rot.

### Auto standby

Wählen Sie im Startbildschirm [Autom. Standby-Modus]unter[Setup] > [System]. Wenn 15 Minuten lang keine Taste gedrückt wird oder keine Medien auf dem HMP2000 wiedergegeben werden, wechselt der HMP2000 automatisch zum Standby-Modus, wobei jedoch folgende Ausnahmen gelten:

Sie geben über die Bildschirmtastatur Text ein.

### Bildschirmschoner

Wechseln Sie im Startbildschirm zu**[Setup] > [System]**, um **[Verz. d.** Bildschirmsch.] zu aktivieren.

Wenn eine festgelegte Zeit lang keine Taste gedrückt wird oder keine Medien auf dem HMP2000 wiedergegeben werden, wird der Bildschirmschoner aktiviert. Um den Bildschirmschoner zu beenden, drücken Sie eine beliebige Taste auf der Fernbedienung.

## <span id="page-7-2"></span><span id="page-7-0"></span>Navigieren auf dem Startbildschirm

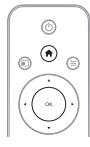

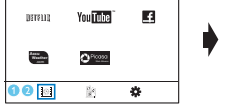

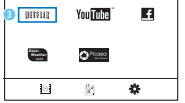

Drücken Sie auf der Fernbedienung die Taste  $\bigtriangleup$ , um zum Startbildschirm zu wechseln.

» Auf dem Startbildschirm können Sie aus folgenden Menüs auswählen:

- **I**: Online-Dienste
- : Angeschlossene Speichergeräte, wie z. B. ein USB-Speichergerät
- : Einrichtungsmenü
- $2$  Wählen Sie ein Menii aus:
	- $(1)$  Drücken Sie gegebenenfalls  $\P$ .
		- » Das aktuelle Menü wird hervorgehoben.
	- (2) Drücken Sie auf der Fernbedienung  $\blacktriangleleft$  oder  $\blacktriangleright$ , um ein Menü auszuwählen.
		- » Die Optionen des Menüs werden angezeigt.
- 3 Wählen Sie eine Option im Menü aus:
	- $(1)$  Drücken Sie die Taste  $\blacktriangle$ .
		- » Die aktuelle Option wird hervorgehoben.
	- $(2)$  Drücken Sie < oder  $\blacktriangleright$  und OK.

## <span id="page-7-1"></span>Fernbedienung verwenden

Umschalten des HMP2000 in den Betriebs- oder Standby-Modus

 $\cdot$  Drücken Sie  $\theta$ .

Navigieren zwischen Bildschirmen oder durch Optionen

6 DE

- <span id="page-8-0"></span>合
- Zurückkehren zum Startbildschirm
- Navigieren durch Optionen

OK

• Bestätigen der Option

Eine Ebene zurück oder beenden (außer bei einigen Online-Diensten)

Anzeigen des Optionsmenüs für die Medienwiedergabe oder Dateinavigation

Drücken Sie .

Verbinden mitNETFLIX (Online-Videodienst)

· Drücken Sie unur.

#### Steuern der Wiedergabe

NШ

 $\mathcal{L}_{\mathcal{A}}$ 

- Starten, Anhalten und Fortsetzen der Wiedergabe
- Anhalten der Wiedergabe

 $|4/|$ 

Springen zur vorherigen/nächsten Mediendatei

44/**DE** 

- Vorwärts- und Rückwärtssuche innerhalb der aktuellen Datei
- Mehrmals drücken, um eine Suchgeschwindigkeit auszuwählen

 $\triangle$  /  $\blacktriangledown$ 

• Drehen eines Fotos

⋒

 Anzeigen der Informationen zur aktuellen Datei während der Wiedergabe

SUBTITLE

• Zugreifen auf Untertiteloptionen

Sicheres Entfernen des angeschlossenen USB-Geräts

• Halten Sie **gedrückt**, und wählen Sie die Option aus.

Verwalten von Dateien/Ordnernauf den angeschlossenen Speichergeräten

**Drücken Sie EDIT** 

## <span id="page-8-1"></span>Eingeben von Text

Verwenden Sie mit der Bildschirmtastatur die Fernbedienung, um Text einzugeben.

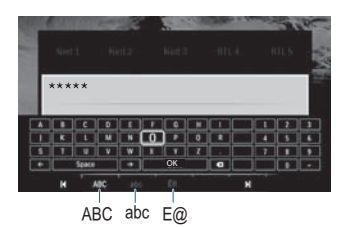

#### Auswählen der Eingabemodi

- Drücken Sie  $\overline{\mathsf{I}}$  /  $\blacktriangleright$  auf der Fernbedienung.
	- » Auf der Bildschirmtastatur wird der aktuelle Eingabemodus hervorgehoben.

ABC: Englische Eingabe in Großbuchstaben abc : Englische Eingabe in Kleinbuchstaben E@: Symbole

#### Eingeben von Text

- 1 Drücken Sie auf der Fernbedienung  $\blacktriangle \blacktriangledown \blacktriangle \blacktriangledown$ , um einen Buchstaben zu bewegen. Drücken Sie OK, um einen Buchstaben oder ein Symbol auszuwählen.
- 2 Wählen Sie auf der Bildschirmtastatur mit der Fernbedienung die Eingabeoptionen aus.

 $\leftarrow$  /  $\rightarrow$  : Bewegen des Cursors nach links oder rechts.

Eingabe vor dem Cursor.

3 Wenn die Texteingabe abgeschlossen ist, wählen Sie zum Beenden OK auf der Bildschirmtastatur.

## <span id="page-10-0"></span>3 Ersteinrichtung

Wenn Sie den HMP2000 zum ersten Mal verwenden, gehen Sie wie folgt vor:

- Wählen Sie unter [Menüsprache] die Menüsprache für den HMP2000 aus.
- Verbinden Sie unter [Kabellos] den HMP2000 über eine WLAN-Verbindung mit Ihrem Heimnetzwerk.

#### So schließen Sie den Einrichtungsbildschirm:

- Drücken Sie auf der Fernbedienung die Taste
	- » Der Startbildschirm wird geöffnet.

#### So ändern Sie die Einrichtungsoptionen:

Wechseln Sie vom Startbildschirm aus zu \* [Setup].

## Herstellen einer Internetverbindung über Wi-Fi

Verbinden Sie den HMP2000 mit einem kabellosen Router (Access Point). Sie können den HMP2000 mit dem Netzwerk des Routers verbinden. Stellen Sie zum Zugriff auf das Internet sicher, dass sich der Router direkt mit dem Internet verbinden kann und keine Einwahl über den Computer notwendig ist.

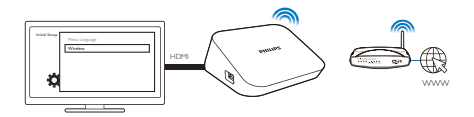

- 1 Wenn Sie den HMP2000 das erste Mal an die Stromversorgung anschließen, wählen Sie auf der Seite zur erstmaligen Einrichtung die Option [Kabellos] aus.
	- » Ein Popup-Bildschirm wird angezeigt, in dem Sie eine Verbindungsoption auswählen können.
- 2 Wählen Sie auf dem Popup-Bildschirm [WiFi suchen (empfohlen)] aus.
	- » Eine Liste der Netzwerke im Empfangsbereich wird angezeigt.
	- Um die Liste der Netzwerke zu aktualisieren, drücken Sie auf der Fernbedienung die Taste EDIT.

## <span id="page-11-0"></span> $3$  Wählen Sie Ihr Netzwerk aus.<br> $4$  Mählen Sie Ihre Verbindungen

- Wählen Sie Ihre Verbindungsoption aus: PIN, PBC oder [Standard].
	- » Eine Nachricht wird angezeigt, wenn die Verbindung hergestellt wurde.
	- » Wenn Sie den HMP2000 das nächste Mal einschalten, wird automatisch eine Verbindung zwischen dem HMP2000 und dem zuvor ausgewählten Netzwerk hergestellt.

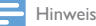

 Wenn die Filterung nach der MAC-Adresse auf Ihrem Router aktiviert ist, fügen Sie die MAC-Adresse des HMP2000 der Liste der berechtigten Geräte hinzu. Um die MAC-Adresse zu suchen, wechseln Sie auf dem Startbildschirm zu  $\clubsuit$  > [Kabellos] > [Netzwerkinfo].

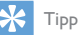

• Wenn Sie das SSID-Broadcasting deaktiviert oder die SSID (Service Set Identifier) des Routers ausgeblendet haben, geben Sie die SSID und das Kennwort des Netzwerks manuell ein. Gehen Sie zu [Kabellos], undwählen Sie [Manuell (erweitert)] aus.

### One-Touch WiFi Protected Setup (WiFi-geschützte Einrichtung, WPS)

Der HMP2000 unterstützt die WiFi-geschützte Einrichtung (WPS). Sie können den HMP2000 schnell und sicher mit einem kabellosen Router verbinden, der ebenfalls WPS unterstützt.

Wählen Sie eine der folgenden Einrichtungsmethoden aus: PBC (Push Button Configuration) oder PIN (Personal Identification Number).

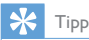

 WPS ist ein von der Wi-Fi Alliance entwickelter Standard für die einfache Einrichtung eines sicheren kabellosen Heimnetzwerks.

#### **PBC**

<span id="page-12-0"></span>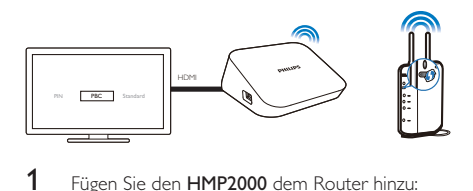

- 1 Fügen Sie den HMP2000 dem Router hinzu:
	- Informationen zum Hinzufügen eines WPS-Geräts zum Router finden Sie in der Bedienungsanleitung des Routers. Beispiel: Halten Sie die WPS-Taste gedrückt.
		- » Der Router beginnt, nach dem HMP2000 zu suchen.
- 2 Wählen Sie auf dem HMP2000 die Option PBC aus.
	- » Auf dem HMP2000 wird eine Nachricht angezeigt, wenn die Verbindung hergestellt wurde.

### **PIN**

- 1 Schreiben Sie die PIN auf, die auf dem HMP2000 angezeigt wird.<br>2 Seben Sie die PIN auf der Boutereinrichtungsreite auf Ibrem PC
- 2 Geben Sie die PIN auf der Routereinrichtungsseite auf Ihrem PC ein:
	- Informationen zum Eingeben der Router-PIN finden Sie in der Bedienungsanleitung des Routers.
- 3 Wählen Sie auf dem HMP2000 die Option PIN aus.

## Standard

- 1 Wählen Sie auf dem HMP2000 die Option [Standard] aus.<br>2 Geben Sie im Popun-Bildschirm das Kennwort für das Net:
- 2 [Geben Sie im Popup-Bildschirm das Kennwort für das Netzwerk ein](#page-7-1) (siehe 'Fernbedienung verwenden' auf Seite [6\)](#page-7-1).

## <span id="page-13-0"></span>4 Wiedergabe

Auf dem HDTV können Sie die Medienwiedergabe von folgenden Quellen genießen:

- Online-Diensten oder
- einem USB-Speichergerät

## Wiedergabe über Online-Dienste

Verbinden Sie den HMP2000 mit dem Internet. Sie können Online-Dienste auf dem HDTV genießen.

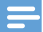

Hinweis

 Koninklijke Philips Electronics N.V. übernimmt keinerlei Verantwortung für die von Net TV-Dienstanbietern angebotenen Inhalte.

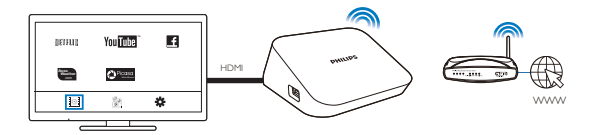

- 1 [Wählen Sie auf dem Startbildschirm einen Online-Dienst aus](#page-7-2) (siehe 'Navigieren auf dem Startbildschirm' auf Seite [6\)](#page-7-2):
	- $\alpha$  Wählen Sie auf dem Startbildschirm aus, und drücken Sie anschließend  $\triangle$ .
	- (2) Wählen Sie eine Option: NETFLIX: Online-Videodienste YouTube: Online-Videodienste Facebook: Soziales Netzwerk AccuWeather: Online-Wetterdienst Piccasa: Online-Dienste zur Freigabe von Fotos
- 12 DE

<span id="page-14-0"></span>2 Verwenden Sie die Fernbedienung, um Ihre Optionen auszuwählen und die Wiedergabe zu steuern:

- Um eine Option auszuwählen, drücken Sie  $\blacktriangle \blacktriangledown \blacktriangle \blacktriangleright$  und OK.
- Um eine Ebene zurück zu gehen, drücken Sie 5 (bei einigen Online-Diensten nicht verfügbar).
- Drücken Sie die Taste , um die Wiedergabe anzuhalten.

### Wiedergabe von einem USB-Massenspeichergerät

Über den HDTV können Sie Medien von dem USB-Speichergerät wiedergeben, das Sie an den HMP2000 angeschlossen haben.

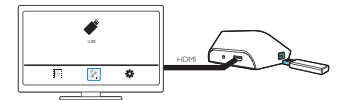

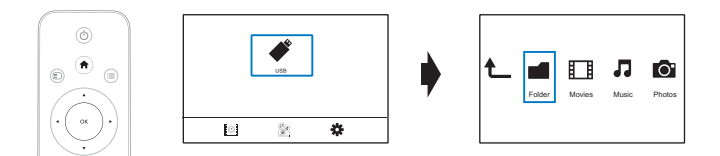

- 1 Wählen Sie auf dem Startbildschirm die USB-Quelle aus.<br>← Die Mediendateien werden folgendermaßen sortiert:
	- » Die Mediendateien werden folgendermaßen sortiert:

[Ordner]: Anzeigen aller Dateien/Ordner. [Filme]: Anzeigen von Filmdateien. [Musik]: Anzeigen von Musikdateien. [Foto]: Anzeigen von Fotodateien.

- 2 Wählen Sie eine Datei aus, um die Wiedergabe zu starten.<br>3 Verwender Sie die Fernhedienung um die Wiedergabe zu.
- 3 [Verwenden Sie die Fernbedienung, um die Wiedergabe zu steuern](#page-7-1) (siehe 'Fernbedienung verwenden' auf Seite [6\)](#page-7-1).

## <span id="page-15-0"></span>Suchen von Mediendateien

Drücken Sie in der Liste der Dateien bzw. Ordner ; in um Ihre Optionen auszuwählen:

Unter [Ordner]:

So zeigen Sie Dateien in verschiedenen Ansichten an:

Wählen Sie [Miniaturbilder], [Liste] oder [Vorschau].

So zeigen Sie Dateien nach Medientyp an:

 Wählen Sie [Alle Medien], [Filme], [Foto]oder [Musik]. Unter [Filme], [Musik] und [Foto]:

So suchen Sie eine Datei nach Schlüsselwort:

 Wählen Sie[Suche]. Geben Sie das Schlüsselwort über die Bildschirmtastatur ein.

So sortieren Sie Dateien auf unterschiedliche Weise:

Wählen Sie [Sortierreihenf.].

So wechseln Sie in die Ordneransicht:

Wählen Sie [Zu Ordner gehen].

## Auswählen von Wiedergabeoptionen

- $1$  Drücken Sie während der Wiedergabe die Taste  $\equiv$  auf der Fernbedienung.
- 2 Drücken Sie  $\blacktriangle \blacktriangledown \blacktriangle \blacktriangleright$ , um eine Option auszuwählen. Drücken Sie zur Bestätigung die Taste OK.

Für Videos:

[Untertitel]: Auswählen einer Untertitelsprache

[Audio]: Auswählen einer Audiosprache

[Nachtmodus]: (Für in Dolby Digital codierte Audioinhalte): Reduzieren lauter Geräusche und Verstärken leiser Geräusche für die Wiedergabe von Videos bei geringer Lautstärke, damit niemand anderes gestört wird.

[ZU]: Springen zu einer bestimmten Zeit, einem bestimmten Titel oder einem bestimmten Kapitel.

**[Titel wiederholen]:** Wiederholen des aktuellen Titels.

[Alle wiederh.]: Wiederholen aller Dateien.

[Wiederh. Aus]: Deaktivieren des Wiederholungsmodus.

[Videoeinstellungen]: Auswählen der Anzeigeoptionen.

Für Musik:

<span id="page-16-0"></span>[Wiederh. Aus]: Deaktivieren des Wiederholungsmodus. [Titel wiederh.]: Wiederholen der aktuellen Datei. [Alle wiederh.]: Wiederholen aller Dateien. [Zufallswdgb.]: Wiedergeben aller Dateien in zufälliger Reihenfolge. Für eine Diashow: [Anzeigedauer]: Zeitintervall zwischen zwei Bildern festlegen. [Bildübergang]: Übergangmodus zwischen zwei Bildern festlegen. [Wiederh. Aus]: Deaktivieren des Wiederholungsmodus. [Alle wiederh.]: Fotos im aktuellen Ordner wiederholt anzeigen. [Zufallswdgb.]: Fotos im aktuellen Ordner in zufälliger Reihenfolge anzeigen. [Hintergrundmusik]: Wiedergeben einer Musikdatei während der Diashow. [Videoeinstellungen]: Auswählen der Anzeigeoptionen.

## Verwalten von Dateien

Wählen Sie auf dem Startbildschirm des HMP2000 die Option USB aus. Durch Auswählen von [Ordner] können Sie die Dateien auf dem angeschlossenen USB-Speichergerät verwalten.

### <span id="page-16-1"></span>Kopieren oder Verschieben von Dateien und Ordnern

1 Wählen Sie unter [Ordner] eine Datei oder einen Ordner aus der Liste der Dateien/Ordner aus.

So wählen Sie mehrere Dateien aus:

- a Drücken Sie auf der Fernbedienung die Taste EDIT.
	- » Eine Liste der Optionen wird angezeigt.
- (2) Wählen Sie [Mehrere auswählen].
	- » Es wird eine Dateiliste erstellt, der Sie Dateien oder Ordner hinzufügen können.
- (3) Drücken Sie  $\blacktriangle$  /  $\nabla$ , um eine Datei oder einen Ordner auszuwählen. Drücken Sie zur Bestätigung die Taste  $\blacktriangleright$  II.
- 2 Drücken Sie auf der Fernbedienung die Taste EDIT.
- Wählen Sie aus der Popup-Liste der Optionen [Kopie] oder [Versch] aus.
- <span id="page-17-0"></span>4 Wählen Sie einen Ordner als Ziel aus. Drücken Sie zur Bestätigung die Taste .
	- » Die ausgewählten Dateien oder Ordner werden zu diesem Ziel kopiert oder verschoben.

### Löschen von Dateien und Ordnern

- 1 [Befolgen Sie Schritte 1 bis 3 unter "Kopieren oder Verschieben von Dateien](#page-16-1)  [und Ordnern"](#page-16-1) (siehe 'Kopieren oder Verschieben von Dateien und Ordnern' auf Seite [15\)](#page-16-1).
- 2 Wählen Sie aus der Popup-Liste der Optionen [Löschen] aus.
	- » Die ausgewählten Dateien oder Ordner werden gelöscht.

### Umbenennen von Dateien und Ordnern

- 1 Wählen Sie unter [Ordner] eine Datei oder einen Ordner aus der Liste der Dateien/Ordner aus.
- 2 Drücken Sie auf der Fernbedienung die Taste EDIT.<br>3 Wählen Sie aus der Popup-Liste der Optionen IUm
- 3 Wählen Sie aus der Popup-Liste der Optionen [Umbenen.] aus.
- 4 [Bearbeiten Sie den Datei- oder Ordnernamen auf der Popup-](#page-8-1)[Bildschirmtastatur](#page-8-1) (siehe 'Eingeben von Text' auf Seite [7](#page-8-1)).

### Erstellen von Musikwiedergabelisten

Sie können Wiedergabelisten für Musikdateien erstellen, die Sie gemeinsam wiedergeben möchten.

- 1 Wählen Sie unter [Ordner] Ihre gewünschten Musikdateien aus.
	-
	- a Drücken Sie auf der Fernbedienung die Taste EDIT.
		- » Eine Liste der Optionen wird angezeigt.
	- (2) Wählen Sie [Mehrere auswählen]. » Es wird eine Dateiliste erstellt, der Sie Dateien hinzufügen können.
	- (3) Drücken Sie  $\blacktriangle$  /  $\nabla$ , um eine Datei auszuwählen. Drücken Sie zur Bestätigung die Taste  $\blacktriangleright$  II.
- 16 DE
- 
- <span id="page-18-0"></span>2 Drücken Sie auf der Fernbedienung die Taste EDIT.<br>3 Wählen Sie aus der Popup-Liste der Optionen [We 3 Wählen Sie aus der Popup-Liste der Optionen **[Wdgb.liste speich.]** aus.<br>4 Cobee Sie der Wiederspeliste bei Bedarf einen Namen.
	- 4 Geben Sie der Wiedergabeliste bei Bedarf einen Namen.
		- » Eine neue Musikwiedergabeliste wurde erstellt.

### Erstellen von Fotoalben

Sie können Fotoalben für Bilddateien erstellen.

- 1 Wählen Sie unter [Ordner] Ihre gewünschten Bilddateien aus.
	- a Drücken Sie auf der Fernbedienung die Taste EDIT.
		- » Eine Liste der Optionen wird angezeigt.
	- b Wählen Sie [Mehrere auswählen].
		- » Es wird eine Dateiliste erstellt, der Sie Dateien hinzufügen können.
	- (3) Drücken Sie ▲ / ▼, um eine Datei auszuwählen. Drücken Sie zur Bestätigung die Taste  $\blacktriangleright$  II.
- 2 Drücken Sie auf der Fernbedienung die Taste EDIT.<br>3 Wählen Sie aus der Popup-Liste der Optionen [Fot
- 3 Wählen Sie aus der Popup-Liste der Optionen [Fotoalbum speichern] aus.<br>4 Geben Sie dem Entoalbum bei Bedarf einen Namen
	- 4 Geben Sie dem Fotoalbum bei Bedarf einen Namen.
		- » Ein Fotoalbum wurde erstellt.

## <span id="page-19-0"></span>5 Einrichtung

Sie können die Setup-Optionen des HMP2000 ändern.

- **1** Wählen Sie auf dem Startbildschirm  $*$  **[Setup].** 
	- Drücken Sie gegebenenfalls die Taste  $\bigtriangleup$  auf der Fernbedienung, um zum Startbildschirm zu wechseln.
		- » Das Einstellungsmenü wird angezeigt.
- 2 Drücken Sie  $\blacktriangle \blacktriangledown \blacktriangle \blacktriangleright$ , um eine Option auszuwählen. Drücken Sie OK, um die Optionsauswahl zu bestätigen.
	- Drücken Sie , Dum zur nächsthöheren Menüebene zurückzukehren.

## System

[Menüsprache]: Auswählen der Sprache für die Bildschirmmenüs. [Untertitel]: Auswählen der Untertitelsprache für Videos.

[Verz. d. Bildschirmsch.]: Aktivieren des Bildschirmschoners, wenn sich der HMP2000 über einen festgelegten Zeitraum im Ruhemodus befindet, z. B. im Pause- oder Stopp-Modus. Um den Bildschirmschonermodus zu verlassen, drücken Sie eine beliebige Taste.

[Autom. Standby-Modus]: Schalten des HMP2000 in den Standby-Modus, wenn innerhalb von 15 Minuten keine Taste gedrückt oder keine Medien über den HMP2000 wiedergegeben werden.

[Auff. z. Fortsetzen d. Wdg.]: Auswählen, ob die Videowiedergabe von der letzten Stopp-Position erneut aufgenommen werden soll.

[Netflix deaktivieren]: Deaktivieren des Netflix-Dienstes.

[Auf Werkseinst. zurücksetzen]: Wiederherstellen der Werkseinstellungen.

## Audio

[HDMI-Audiomodus]: Auswählen des Audioausgangs für den HDMI-Anschluss.

[Lip-Sync]: Synchronisieren der Audio- und Videowiedergabe.

## <span id="page-20-0"></span>Video

[Bildformat]: Auswählen des Bildschirmformats.

[TV-System]: Auswählen der Videoauflösung, die Ihr Fernseher unterstützt. Weitere Informationen finden Sie in der Bedienungsanleitung Ihres Fernsehers.

\*[1080P 24Hz]: Verwenden von 1080p 24 Hz für den Videoausgang, wobei 1080p 24 Hz die Auflösung und die Bildrate kennzeichnen.

[Deep Color]: Anzeigen von Farben mit mehr Schattierungen und Tönungen, wenn Videoinhalte im Deep-Color-Modus aufgezeichnet wurden und der Fernseher diese Funktion unterstützt.

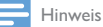

• \* Wenn die Videoauflösung nicht mit Ihrem Fernseher kompatibel ist, sehen Sie möglicherweise einen leeren Bildschirm. Um die Anzeige wiederherzustellen, warten Sie 10 Sekunden.

## **Netzwerk**

[Kabellos]: Herstellen einer Verbindung zu einem WiFi-Netzwerk. [Netzwerkinfo]: Anzeigen des aktuellen Netzwerkstatus, z. B. MAC-Adresse und aktuelle IP-Adresse und Subnetzmaske.

## <span id="page-21-0"></span>6 EasyLink

Der **HMP2000** unterstützt Philips FasyLink, das das HDMI-CEC-Protokoll verwendet. Sie können eine einzige Fernbedienung verwenden, um EasyLinkkompatible Geräte zu bedienen, die über HDMI angeschlossen wurden.

- 1 Verbinden Sie den HMP2000 über HDMI mit einem Fernseher, der das HDMI CEC-Protokoll unterstützt.
- 2 Schalten Sie auf dem Fernseher die Funktionen ein, die HDMI CEC-Vorgänge zulassen (lesen Sie im Benutzerhandbuch des Fernsehers nach).
- 3 Aktivieren Sie auf dem HMP2000FEasyLink1.
	- Wählen Sie auf dem Startbildschirm [Setup] > [EasyLink]. Wählen Sie [Ein].
- 4 Unter [EasyLink] können Sie die folgenden Optionen auswählen:

#### [Wdgb. p. Tastendr.]

Wenn Sie die Wiedergabe auf dem HMP2000 starten, schaltet der Fernseher automatisch zum HDMI-Eingangskanal.

#### [Standby per Tastendruck]

Wenn Sie den Fernseher in den Standby-Modus schalten, wechselt der HMP2000 automatisch in den Standby-Modus.

#### [Auto. Einsch. über Ferns.]

Wenn Sie zum Eingangskanal des HMP2000 auf dem Fernseher schalten, schaltet sich der HMP2000 automatisch aus dem Standby-Modus ein.

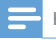

Hinweis

Philips garantiert keine 100% ige Interoperabilität mit allen HDMI CEC-Geräten.

## <span id="page-22-0"></span>7 Aktualisieren der HMP2000- Firmware

Wählen Sie [Erinnerung für autom. Akt. Junter \* [Setup] > [Software-Aktualisierung]. Sie können eine Erinnerung erhalten, wenn Firmware-Aktualisierungen zur Verfügung stehen und der HMP2000 mit dem Internet verbunden ist. Bevor Sie die Firmware aktualisieren, prüfen Sie die aktuelle Firmware-Version des

#### HMP2000.

So prüfen Sie die aktuelle Firmware-Version:

Wechseln Sie vom Startbildschirm aus zu \* [Setup] > [Software-Aktualisierung] > [Versionsinfo].

## Aktualisieren der Firmware über das Internet

- 1 Verbinden Sie den HMP2000 mit dem Internet.<br>2 Wählen Sie auf dem Startbildschirm des HMP2
- Wählen Sie auf dem Startbildschirm des HMP2000[Setup] > [Software-Aktualisierung] > [Online nach Aktualisierungen suchen] aus.
	- » Wenn eine Firmware-Aktualisierung gefunden wurde, werden Sie aufgefordert, die Aktualisierung zu starten.
- 3 Folgen Sie den Bildschirmanweisungen, um die Aktualisierung abzuschließen.
	- » Nach Abschluss der Aktualisierung schaltet sich der HMP2000 automatisch vollständig aus und dann wieder ein.

## Aktualisieren der Firmware über ein USB-Speichergerät

- 1 Gehen Sie auf Ihrem Computer wie folgt vor:
	- a Gehen Sie zu [www.philips.com/support](http://www.philips.com/support), um die aktuelle Firmware zu erhalten.
- b Suchen Sie nach Ihrem Modell, und klicken Sie auf "Software und Treiber".
- c Laden Sie die Firmware-Aktualisierung herunter, und speichern Sie die Datei im Stammverzeichnis eines USB-Speichergeräts.
- 2 Gehen Sie auf dem HMP2000 wie folgt vor:
	- (1) Schließen Sie das USB-Speichergerät an.
	- b Wählen Sie auf dem Startbildschirm [Setup] > [Software-Aktualisierung]> [USB-Upgrade].
		- » Wenn eine Firmware-Aktualisierung gefunden wurde, werden Sie aufgefordert, die Aktualisierung zu starten.
- 3 Folgen Sie den Bildschirmanweisungen, um die Aktualisierung abzuschließen.
	- » Nach Abschluss der Aktualisierung schaltet sich der HMP2000 automatisch aus und dann wieder ein.

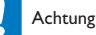

 Während der Firmware-Aktualisierung darf der HMP2000 nicht ausgeschaltet und die Verbindung zum Speichergerät nicht getrennt werden.

## <span id="page-24-0"></span>8 Fehlerbehebung

Wenn Sie mit Philips Kontakt aufnehmen, werden Sie nach der Modell- und Seriennummer Ihres Players gefragt. Die Modell- und Seriennummer befinden sich auf der Unterseite des Players. Notieren Sie die Nummern:

Modell-Nr.

Serien-Nr.

Es wird kein Bild angezeigt.

• Hinweise zum Auswählen des richtigen Kanals finden Sie im Benutzerhandbuch Ihres Fernsehers.

Der Inhalt eines USB-Speichergeräts kann nicht gelesen werden.

- Das Format dieses USB-Speichergeräts wird nicht unterstützt.
- Die unterstützte Speicherkapazität beträgt max. 1 TB.
- Vergewissern Sie sich, dass dieser Player diese Dateien unterstützt. (Siehe "Technische Daten" > "Wiedergabefähige Medien")

## <span id="page-25-0"></span>9 Technische Daten

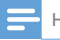

Hinweis

Technische Daten und Design können ohne vorherige Ankündigung geändert werden.

#### Netzteil

- Philips ASUC 12A-050150(/37, /55), Philips ASUC 12E-050150(/12)
- Eingangsleistung: 100 bis 240 V~, 50/60 Hz, 0,3 A
- Ausgangsleistung: DC 5,0 V, 1500 mA

Energieverbrauch < 7,5 W

#### Energieverbrauch im Standby-Modus < 1 W

#### Fernbedienung Batterietyp: AAA

#### Unterstützte Formate:

- Video: MPEG 1/2, H.264, VC-1, WMV9, MKV, MPG, AVCHD, AVI, TS, M2TS, TP, IFO, ISO, VOB, DAT, MP4, MPEG, MOV (H.264), ASF,  $FLV(640 \times 480)$
- Audio: Dolby Digital, MPEG Audio, AAC, OGG, MKA, IMP/MS ADPCM, AC3, WMA (V9), PCM, LPCM, MP3
- Bild: JPEG, JPG, BMP, GIF (nicht animierte GIF-Datei), HD-JPEG, PNG, TIF, TIFF

#### Unterstützte HDD und USB

- NTFS, FAT32, FAT, EXT-3, HFS+
- USB MTP-Unterstützung, USB PTP-Unterstützung, USB MSC-Unterstützung

#### Untertitelunterstützung

.srt, .sub, .smi, .ssa, idx+.sub

#### Video

HDMI-Ausgang: 480i, 480p, 576i, 576p, 720p, 1080i, 1080p, 1080p24

Audio

- HDMI-Ausgang
- Signal-Rauschverhältnis (1 kHz): > 90 dB (A-Gewichtung)
- Dynamikbereich (1 kHz): > 80 dB (A-Gewichtung)
- Frequenzgang: +/-0.2 dB

Hauptgerät

- Abmessungen  $(L \times B \times H)$ : 136  $\times$  86  $\times$  52 mm
- Nettogewicht: 0,41 kg

Philips Electronics Hongkong Ltd. bietet hiermit auf Nachfrage die Lieferung einer vollständigen Kopie des entsprechenden Quellcodes an. Dies gilt für die in diesem Produkt verwendeten urheberrechtlich geschützten Open Source-Softwarepakete, für die ein solches Angebot anhand der entsprechenden Lizenzen angefragt wurde. Das Angebot ist bis drei Jahre nach dem Kauf des Produkts für jeden, der in dieser Form benachrichtigt wurde, gültig. Schreiben Sie an folgende Adresse, um den Quellcode zu erhalten: open.source@philips.com. Wenn Sie nicht per E-Mail anfragen möchten oder innerhalb einer Woche nach Senden der E-Mail an diese Adresse keine Empfangsbestätigung erhalten haben, schreiben Sie bitte an "Open Source Team, Philips Intellectual Property & Standards, P.O. Box 220, 5600 AE Eindhoven, Niederlande". Wenn Sie keine rechtzeitige Bestätigung Ihrer Anfrage erhalten, schreiben Sie an die oben genannte E-Mail-Adresse.

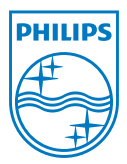

Specifications are subject to change without notice © 2012 Koninklijke Philips Electronics N.V. All rights reserved. <br>  $HMP2000_12_UM_V1.0 wk1234.3$